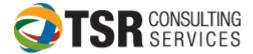

## TIMESLIPS PREFERENCES

## From the main menu, click SETUP ... PREFERENCES.

There are multiple pages and is critical when configuring how each individual user wishes to view and interact with the various menus and screens.

Each user should maintain their own preference file. This can be done either by saving each user's preference file to a location on the server, or saving each preference file on the user's local hard drive. Click "Save As" at the bottom of the screen and save the file (ends in .prf) in your firm's preferred location.

## IMPORTANT: EACH USER NEEDS THEIR OWN SAVED PREFERENCE FILE.

Setup ... Preferences: Initial dialog box

| Personal Preferences [C:\Program Files (x86)\Timeslips\Timeslips 2016\PREFS.PRF] |                                                     |                                                                 |  |  |
|----------------------------------------------------------------------------------|-----------------------------------------------------|-----------------------------------------------------------------|--|--|
| Interface<br>Startup and Exit                                                    | Interface: Startup and Exit                         |                                                                 |  |  |
| Navigation Rules                                                                 | Show at startup                                     |                                                                 |  |  |
| Menu and Commands                                                                | Confirm today's date for accurate aged balances     |                                                                 |  |  |
| Appearance                                                                       | Splash screen                                       |                                                                 |  |  |
| Navigators                                                                       |                                                     |                                                                 |  |  |
| Procedures                                                                       | Maximize main window                                | Yes 🔻                                                           |  |  |
| Slips                                                                            | Navigator                                           | Yes   Classic (Advanced, Undocked window)                       |  |  |
| Options                                                                          |                                                     |                                                                 |  |  |
| Slip List                                                                        | Sage Timeslips <u>T</u> oday                        | As last used  v (will automatically dock the classic navigator) |  |  |
| Slip Entry                                                                       | Calendar                                            | No                                                              |  |  |
| New Slip Rules                                                                   |                                                     |                                                                 |  |  |
| Transactions                                                                     | Open <u>w</u> indow                                 | None                                                            |  |  |
| New Transaction Rules                                                            | Also open window                                    | None                                                            |  |  |
| Billing                                                                          |                                                     |                                                                 |  |  |
| Billing Assistant Options                                                        | Exit                                                |                                                                 |  |  |
| Billing Assistant Buttons                                                        | Confirm when closing (                              | Confirm when dosing (except with File; Exit)                    |  |  |
| Client                                                                           | Back up the database                                |                                                                 |  |  |
| Spelling/Grammar<br>Other                                                        | On Open/Close Database                              |                                                                 |  |  |
| other                                                                            | Remind me if a backup has not been made in 5 v days |                                                                 |  |  |
|                                                                                  | Default Save As Retrieve OK Cancel Help             |                                                                 |  |  |

Interface Section:

- Startup and Exit: Preferences for this station starting Timeslips, including start-up mode for Timeslips Today. It might be preferable to set "Timeslips Today" to never if the program has delays when starting up.
- Navigation Rules:
  - Saving Rules: Define how Timeslips should behave when closing or switching to another window. These rules may or may not be followed when a supervisor closes the user out of Timeslips (based on security settings). See security section for more information.
  - Field Navigation: Will "enter" move the cursor to the next field? Where does the cursor go when moving into a multi-line text field?

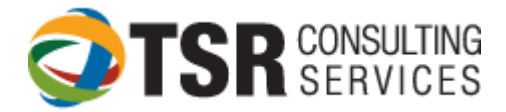

• Recommended settings:

| Interface: Navigation Rules                                                                                                    |  |
|----------------------------------------------------------------------------------------------------|--|
| Saving Rules<br>Set up rules on how Sage Timeslips should behave when leaving a record that is currently being<br>edited.                                                                                                    |  |
| Prompt to save when moving between records on a data entry window     Saye when closing or switching Reports No     Prompt to update rates when saving new rates                                                                                                    |  |
| Field Navigation         Set up rules on how Sage Timeslips should behave when moving through fields.         Use the Enter key to move between fields on entry dialog boxes         On multi-line text fields, use Ctrl-Enter for a new line         When moving into a multi-line text field         Itel Sage Timeslips select the best option |  |

- Menu and Commands: Recommend that all menu commands show "List"
- Appearance: This screen is used to reset all messages to show, to set all messages to NOT show, or to "restore all dialog boxes to their defaults".

HINT: THE RESTORE ALL DIALOG BOXES IS A VERY USEFUL COMMAND IF WINDOWS OR TOOLBARS DISAPPEAR

- Navigators: Choose your preferred navigator type and specific template; It is recommended that you check the box "Use Navigators Locally"; Specify whether or not you wish to see "Hints" from Billing Assistant
- Procedures: This dialog box is used if a firm implements custom navigators. Custom automated procedures would need to be written to accommodate the customized navigator.

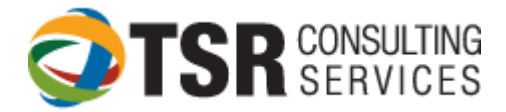

Slips Section:

• Options allows you to show both nicknames, run multiple timers simultaneously and specify how many modified slips can be tracked. This section also enables users to show time in decimal format or hours:minutes format. It is recommended that the "Paste descriptions as plain text" box be checked.

| Interface                 | Slips: Options                                                                                                    |  |  |
|---------------------------|----------------------------------------------------------------------------------------------------|--|--|
| Startup and Exit          |                                                                                                    |  |  |
| Navigation Rules          | Slip Options                                                                                                    |  |  |
| Menu and Commands         | Minimize command on the main Sage Timeslips window switches to Mini Slip View                                                                                                    |  |  |
| Appearance                | Switches to the Mini Slip View of the Slip Entry dialog box when you click the minimize button in<br>the top right corner. Otherwise, the minimize button would simply minimize the window. |  |  |
| Navigators                |                                                                                                    |  |  |
| Procedures                | Show both nicknames simultaneously<br>Shows the primary and secondary nicknames for Timekeepers, Tasks, Expenses, and Clients.                                                              |  |  |
| Slips                     | brows are printing and secondary methanics for nimencepersy rasks, expenses, and cherrest                                                                                                   |  |  |
| Options \min              | Show time in slips as decimal                                                                                                    |  |  |
| Slip List                 | Shows Time spent, Time estimated, and Do Not Bill time in HH.DD format instead of HH:MM:SS                                                                                                  |  |  |
| Slip Entry                | format in Slip Entry and Slip List.                                                                                                    |  |  |
| New Slip Rules            | Paste descriptions as plain text                                                                                                    |  |  |
| Transactions              | Permit multiple timers simultaneously running on this station                                                                                                    |  |  |
| New Transaction Rules     |                                                                                                    |  |  |
| Billing                   | Slip Tracking                                                                                                    |  |  |
| Billing Assistant Options | Number of recently modified slips tracked 100                                                                                                    |  |  |
| Billing Assistant Buttons | Number of recently timed slips tracked 8                                                                                                    |  |  |
| Client                    |                                                                                                    |  |  |
| Spelling/Grammar          |                                                                                                    |  |  |
| Other                     |                                                                                                    |  |  |
|                           |                                                                                                    |  |  |
|                           |                                                                                                    |  |  |
|                           | Default Save As Retrieve OK Cancel Help                                                                                                    |  |  |
|                           |                                                                                                    |  |  |

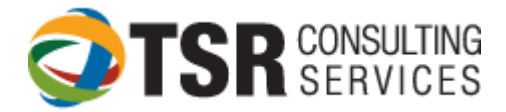

• Slip List: Specify which slips should appear when opening the slip list; Whether to show hidden slips as "Hidden" or to hide them (slips hidden due to security), and whether or not to automatically update the slips list when generating bills or editing slips (can be time consuming).

| Interface                 |                                                                                    |  |  |
|---------------------------|------------------------------------------------------------------------------------|--|--|
| ,,                        | Slips: Slip List                                                                   |  |  |
| Startup and Exit          |                                                                                    |  |  |
| Navigation Rules          |                                                                                    |  |  |
| Menu and Commands         | When opening the slip list                                                         |  |  |
| Appearance                | Select the first slip in the list                                                  |  |  |
| Navigators                | <ul> <li>Select the last slip in the list</li> </ul>                               |  |  |
| Procedures                | Remember the last selected slip                                                    |  |  |
| Slips                     | Remember the selected tab                                                          |  |  |
| Options                   |                                                                                    |  |  |
| Slip List 🛛 🔿             |                                                                                    |  |  |
| Slip Entry                | If security is set that does not allow you to view slips of other timekeepers then |  |  |
| New Slip Rules            | Obow "Hidden due to security label" for each slip that you cannot see              |  |  |
| Transactions              | Hide any slips that you cannot view                                                |  |  |
| New Transaction Rules     |                                                                                    |  |  |
| Billing                   | Automatically update the slip list when generating bills or editing slips.         |  |  |
| Billing Assistant Options |                                                                                    |  |  |
| Billing Assistant Buttons |                                                                                    |  |  |
| Client                    |                                                                                    |  |  |
| Spelling/Grammar          |                                                                                    |  |  |
| Other                     |                                                                                    |  |  |
|                           |                                                                                    |  |  |

• Slip Entry: Specify if the order of fields should be Client/Task or Task/Client. Specify the field order when "tabbing" through a slip's fields. Move fields up and down based on your firm's needs, and where the toolbar is docked.

| 2  | Slips: Slip Entry                                         | /                |               |                     |                |
|----|-----------------------------------------------------------|------------------|---------------|---------------------|----------------|
| _  | Customize                                                 |                  |               |                     |                |
|    | Field order in Slip Entry                                 | Client Trade     | _]            |                     |                |
|    | Eleid order in Silp End y                                 | Client/Task      | •             |                     |                |
|    | Dock toolbar to the                                       | Right            | •             |                     |                |
| Ļ  |                                                           |                  |               |                     |                |
| 1. | Tab Order                                                 |                  |               |                     |                |
|    | The following list show the                               |                  |               |                     |                |
|    | determines the tab order<br>as Ctrl, Shift, or Alt, by ty |                  |               | ys, you can use spe | cial keys such |
|    | as cur, shirt, or Ait, by ty                              | yping in the nam | e of the key. |                     |                |
|    | Field Name                                                |                  | Hot Key       | Jump                | Move To Top    |
|    | Slip Type                                                 |                  |               | · · · ·             | Move Up        |
|    | Timekeeper                                                |                  |               |                     |                |
|    | Client                                                    |                  |               |                     | Move Down      |
|    | Activity                                                  |                  |               |                     | Move To End    |
|    | Reference                                                 |                  |               |                     |                |
|    | Custom                                                    |                  |               |                     |                |
|    | Description                                               |                  |               |                     |                |
|    | Start Date                                                |                  |               |                     |                |
|    | End Date                                                  |                  |               |                     |                |
|    | Time Spent                                                |                  |               |                     |                |
|    | Timer Switch                                              |                  |               |                     |                |
|    | Quantity                                                  |                  |               |                     |                |
|    | Price Level                                               |                  |               |                     |                |
|    | Price                                                     |                  |               | · ·                 | Reset          |

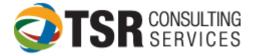

• New Slip Rules:

Indicate whether a new slip should use the logged in timekeeper, copy the timekeeper from the prior slip or choose from the open list.

Choose which fields get copied from the prior slip and whether a timer is started for each new slip. Regarding the "Copy Slip Fields" options, copy dates will copy the dates from the prior slip and will not pick up "today".

NOTE: If "copy dates" is checked, slips will default to the last date used and will not default to current date when entering new time.

| Slips: New Slip Rules                                                                                                    |                                                     |  |  |
|----------------------------------------------------------------------------------------------------|-----------------------------------------------------|--|--|
| Default Values                                                                                                    |                                                     |  |  |
| Create new slips for the logged in Tir                                                                                                    | Create new slips for the logged in Timekeeper       |  |  |
| Pull data from open dialogs when created and the second second | Pull data from open dialogs when creating new slips |  |  |
|                                                                                                    |                                                     |  |  |
| Copy Slip Fields                                                                                                    |                                                     |  |  |
| The options below can speed up the slip entry process by copying certain fields from the previous slip. Mark the fields that you want to copy to new slips.                                                                                                    |                                                     |  |  |
| Timekeeper                                                                                                    | ▼ Type of Slip                                      |  |  |
| Client                                                                                                    | Task 📃                                              |  |  |
| Reference                                                                                                    | Expense                                             |  |  |
| Dates                                                                                                    | Extra                                               |  |  |
| Slip Timer                                                                                                    |                                                     |  |  |
| Start timer when creating a new time slip                                                                                                    |                                                     |  |  |

Transactions Section:

• New Transaction Rules: Settings shows the system default for a new transaction (what to copy from the prior transaction) and default payment type (most common option is "check").

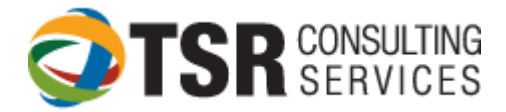

Billing Section:

Billing Assistant Options: Recommend that you set this to "Single client at a time"
 Personal Preferences [C:\Program Files (x86)\Timeslips\Timeslips 2016\PREFS.PRF]

| Interface                   | Billing: Billing Assistant Ontions                                                                          |  |  |
|-----------------------------|----------------------------------------------------------------------------------------------------|--|--|
| Startup and Exit            | Billing: Billing Assistant Options                                                                          |  |  |
| Navigation Rules            |                                                                                                    |  |  |
| Menu and Commands           | Specifies the default view of Billing Assistant.                                                            |  |  |
| Appearance                  |                                                                                                    |  |  |
| Navigators                  | The list view allows you to see a snapshot of all your clients that are ready to bill according to          |  |  |
| Procedures                  | a rule you define. The rule you select will determine which clients are shown in the<br>Ready-to-Bill list. |  |  |
| Slips                       | Ready-to-bill list.                                                                                         |  |  |
| Options                     | Single client at a time                                                                                     |  |  |
| Slip List                   | The single client view allows you to view an overview of billing information one client at a time.          |  |  |
| Slip Entry                  |                                                                                                    |  |  |
| New Slip Rules              | C As less used                                                                                              |  |  |
| Transactions                | <ul> <li>As last used</li> <li>Sage Timeslips remembers how you last viewed Billing Assistant.</li> </ul>   |  |  |
| New Transaction Rules       | Sage Timesips remembers now you last viewed billing Assistant.                                              |  |  |
| Billing                     |                                                                                                    |  |  |
| Billing Assistant Options 🗪 |                                                                                                    |  |  |
| Billing Assistant Buttons   |                                                                                                    |  |  |
| Client                      |                                                                                                    |  |  |
| Spelling/Grammar            |                                                                                                    |  |  |
| Other                       |                                                                                                    |  |  |
|                             |                                                                                                    |  |  |
|                             |                                                                                                    |  |  |
|                             | Default Save As Retrieve OK Cancel Help                                                                     |  |  |

- Billing Assistant Buttons: Define which buttons activate which procedure
- Client: This screen allows a user to see whether or not the client has a full bill hold on his account from the main client list

Spelling/Grammar Section:

• General: How do you want the system to notify you of errors? Do you want to check as you go, or run an overall spell check prior to generating bills.

• Spelling Dictionaries: There are options of up to 6 dictionaries that can be selected from for spell check, including a technical dictionary; View and edit your own personal dictionary from this window also.

- Spelling Options: Define specifics for spell check
- Grammar Options: Define settings and writing style for grammar checking
- Performance: What is preferred for spell check: Speed or accuracy?

Other Section:

- Calendar Settings: Define default view and interval to check for reminders
- Alerts: Specifies whether to hide or show alerts and how the alert will appear.
- Database paths:
  - Database Location Specifies the default Timeslips database folders.
  - Backup and Restore Specifies the default folder where Timeslips saves database backups

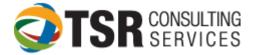

- Report paths Section:
  - Print reports to file Specifies the default folder where Timeslips saves reports to file. You save a report to file when Print to is set to Text file, File comma delimited, or File tab delimited on the <u>Report List dialog box</u> or the <u>Report Entry dialog box</u>. Enter the folder name or click Browse to search for the folder
  - Imported and exported files Specifies the default folder where Timeslips saves files that you export. You export data from the <u>Export Template List dialog box</u>. Enter the folder name or click Browse to search for the folder.
  - Report templates Specifies the default folder where Timeslips looks for report templates. You can specify the report template to use in the <u>Report Options</u> <u>dialog box</u>. Enter the folder name or click Browse to search for the folder
- Other paths Section: Specify where the Timeslips "temp" files will be saved and where audit house files are saved (if your firm uses electronic billing).

After updating preferences, click the "save as..." button; save preferences to a file (c;\program files\timeslips\prefs.prf) on the user's local ("c") drive.

\*\*\*It is recommended that each workstation have their own preference file saved on their "C" drive. Sharing preference files can be problematic.